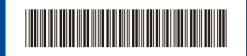

D033J5001-00 OCE/ASA/SAF/GLF Version 0

## Quick Setup Guide

brother

DCP-L1630W / DCP-L1632W

Read the *Product Safety Guide* first, then read this *Quick Setup Guide* for the correct installation procedure. Not all models are available in all countries.

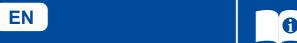

The latest manuals are available on the Brother support website: support.brother.com/manuals

### Unpack the machine and check the components

Remove the protective tape or film covering the machine and the supplies.

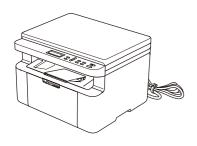

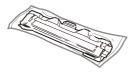

Toner Cartridge

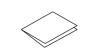

**Quick Setup Guide** 

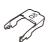

A5 Paper Long Edge Support

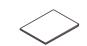

**Product Safety Guide** 

### NOTE:

- The components included in the box may differ depending on your country.
- The available connection interfaces vary depending on the model.
   If you use a wired connection, you must purchase the correct cable for the interface you want to use.

### • USB cable

We recommend using a USB 2.0 cable (Type A/B) that is no more than 2 metres long.

#### Network cable

Use a straight-through Category 5 (or greater) twisted-pair cable.

- The screens and images in this Quick Setup Guide show the DCP-L1632W.
- Save all packing materials and the box in case you need to ship your machine.

# Remove the packing materials and install the toner cartridge

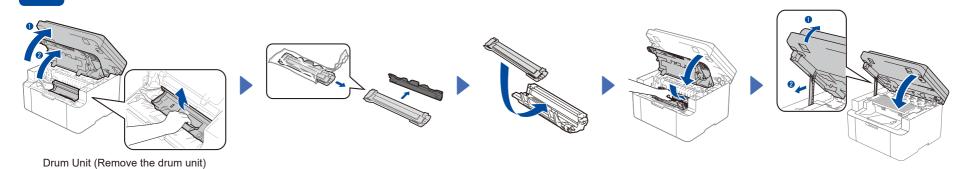

2 Load paper in the paper tray

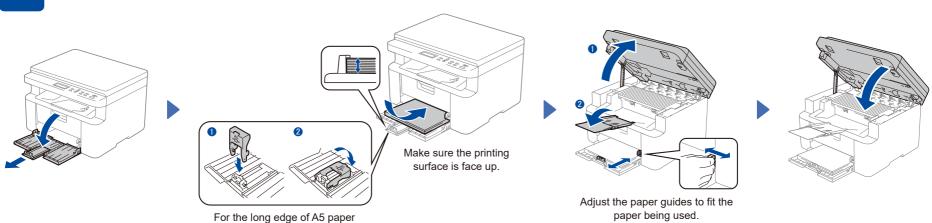

# Connect the power cord and turn the machine on

.....

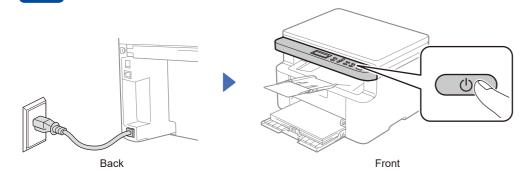

# Select your country/language (Initial setup only)

After turning the machine on, you may be required to set your country or language (depending on your machine).

If required, follow the on-screen instructions.

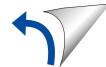

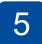

## Select your language (if needed)

- 1. Press Menu.
- **2.** Press  $\blacktriangle$  or  $\blacktriangledown$  to display [Initial Setup], and then press **OK**.
- **3.** Press  $\blacktriangle$  or  $\blacktriangledown$  to display [Local Language], and then press **OK**.
- **4.** Press ▲ or ▼ to select your language, and then press **OK**.
- 5. Press Stop/Exit.

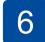

## Connect your computer or mobile device to your machine

Follow these steps to complete the setup using one of the connection types available on your machine.

Visit <u>setup.brother.com</u> to download and install Brother software.

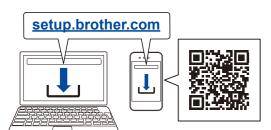

Follow the on-screen instructions and prompts.

## Setup Finished

You can now print and scan using your machine.

### **Important Notice for Network Security:**

The default password to manage this machine's settings is located on the back of the machine and marked "**Pwd**". We recommend immediately changing the default password to protect your machine from unauthorised access.

### Can't Connect? Check the following:

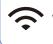

Wireless network

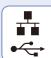

Wired network

USB connection

Restart your wireless access point or router. If this is not possible, go to the next step.

Disconnect the cable

Restart your machine and computer, and then go to 6

If still unsuccessful, go to 7

If still unsuccessful, visit <u>support.brother.com</u> for FAQs and troubleshooting information.

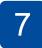

### Manual wireless setup (Wireless models)

If the wireless setup is unsuccessful, set up the connection manually.

Find your SSID (Network Name) and Network Key (Password) on your wireless access point or router and write them in the table provided below.

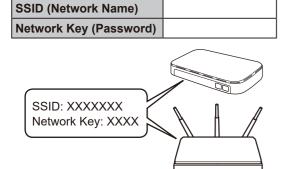

If you cannot find this information, ask your network administrator or wireless access point or router manufacturer.

Pr

Press Menu, and then select
[Network] >
[WLAN(Wi-Fi)] >
[Find Network].

Follow the LCD instructions.

Select the SSID (Network Name) for your access point or router and enter the Network Key (Password).

Press and hold (or press repeatedly)

▲ or ▼ to select one of the following characters:

0123456789abcdefghijklmnopqrstuvwxyz ABCDEFGHIJKLMNOPQRSTUVWXYZ (space)!"#\$%&'()\*+,-./:;<=>?@[\]^\_{{|}}~

When the wireless setup is successful, the LCD displays [Connected].

If the setup is unsuccessful, restart your Brother machine and your wireless access point or router, and repeat 7. If still unsuccessful, visit <a href="mailto:support.brother.com">support.brother.com</a>.

Go to 6 to